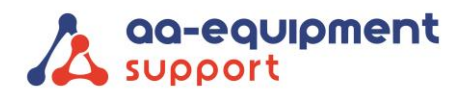

# **INSTRUCTIEHANDLEIDING**

# **Installeren van de APK2 EOBD Reader MOT**

Gefeliciteerd met jouw APK2 EOBD Reader MOT. Je kunt bijna van start! Eerst dient de APK2 EOBD Reader klaargemaakt te worden en de OBFCM-software geactiveerd te worden.

### **Veel plezier met je nieuwe APK2 EOBD Reader MOT!**

Hulp nodig? Ons CLEVER DiagnostiX supportteam staat voor je klaar:

 $\bullet$  +31 (0) 85 076 5000

#### **Stap 1**. **Installeren Launch APK2 Reader MOT**

Start de Launch tablet op, ga naar settings en pas de volgende instellingen aan:

- **Wifi instellen** Gebruikersnaam: …………….. Wachtwoord: ……………..
- **Datum en tijd instellen** Tijdzone selecteren: GMT +01:00 Amsterdam
- **Talen en invoer** Ga naar Talen + Een taal toevoegen Nederlands – Nederland

Klik op de drie puntjes rechtsboven, selecteer English en klik op prullenbak.

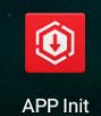

Kies bij de programma's voor APP init:

. . . . . . . . . . .

. . . . . . . . . .

. . . . . . . . . .

 $\blacksquare$ 

Controleer het serienummer en klik op "OK". De software wordt nu geïnstalleerd.

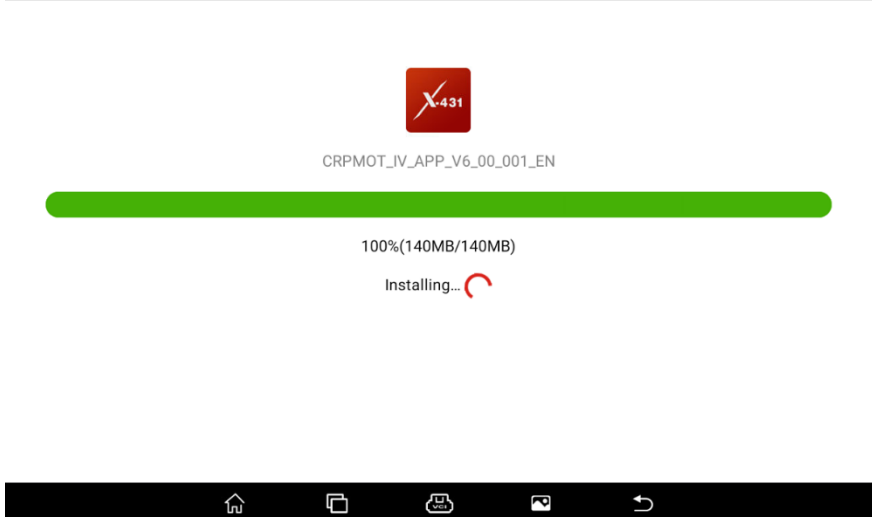

 $\bullet$ 

 $\sim$ 

**We help vehicles perform.**

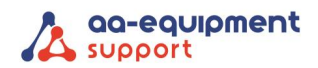

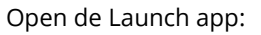

Installed successfully

# Open the application

Klik op 'Login' (rechtsboven), klik op 'Nieuwe registratie' (gebruikersnaam/wachtwoord leeg laten).

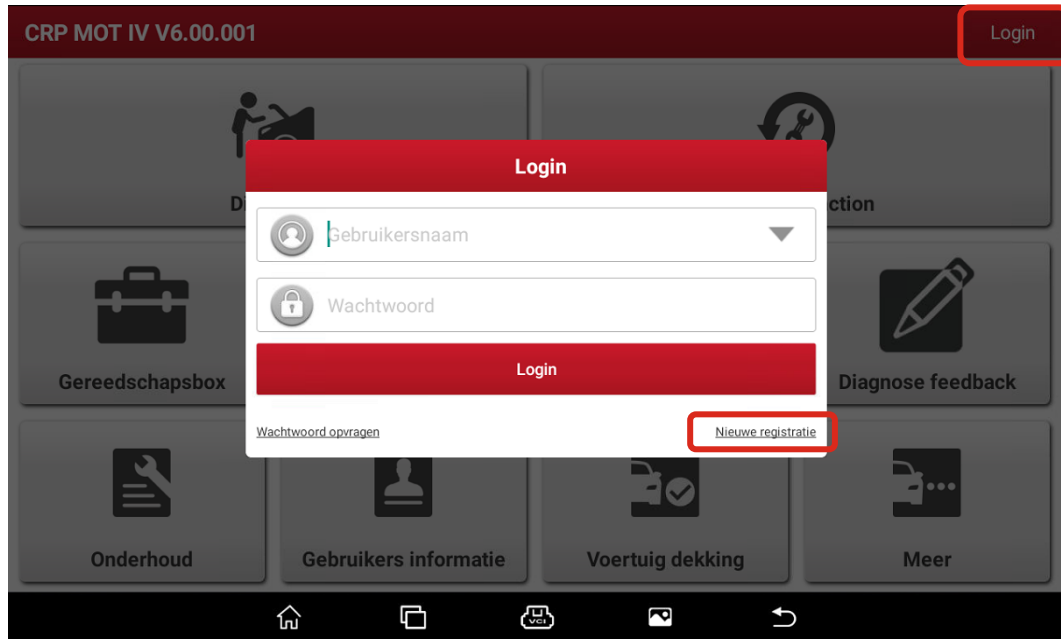

Maak nu een nieuw account aan door de 3 onderstaande stappen te volgen:

 $\bullet$ 

 $\bullet$ 

 $\begin{array}{cccccccccccccc} \bullet & \bullet & \bullet & \bullet & \bullet & \bullet \end{array}$ 

### **Stap 1.1** Account aanmaken

 $\bullet$ 

ö  $\bullet$  $\bullet$ 

×

Gebruik hiervoor de gegevens van het codebriefje. Gebruikersnaam: P988 … … …

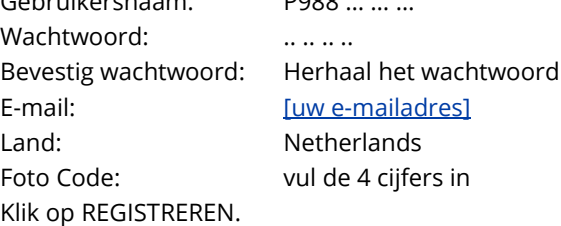

. . . . . . . . . .

 $\begin{array}{cccccccccccccc} \bullet & \bullet & \bullet & \bullet & \bullet & \bullet \end{array}$ 

 $\bullet$  $\bullet$ 

 $\bullet$  $\bullet$  $\bullet$  $\bullet$ 

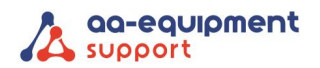

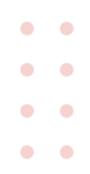

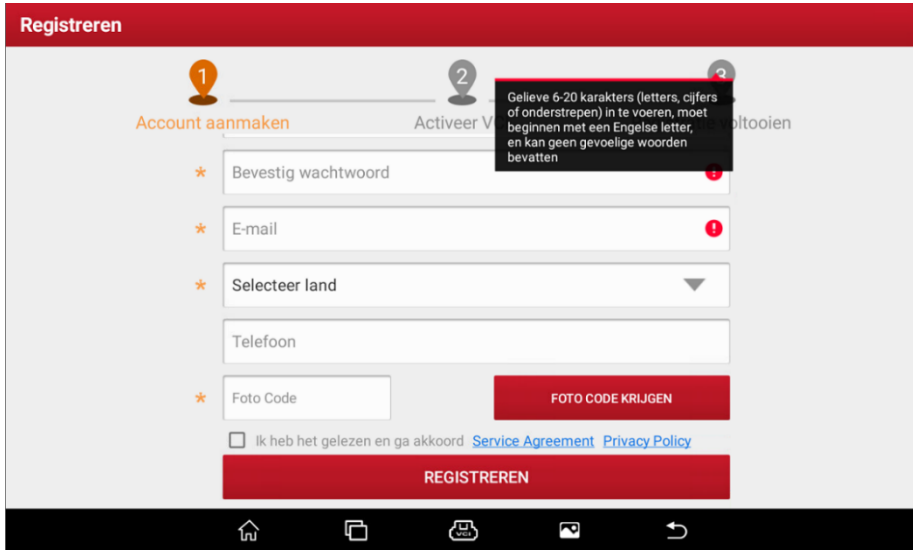

**Stap 1.2** Activeer VCI

Serienummer: Zonder P, dus: 988 … … … Klik op ACTIVEREN.

Activeringscode: vul het wachtwoord dat op het codebriefje staat in.

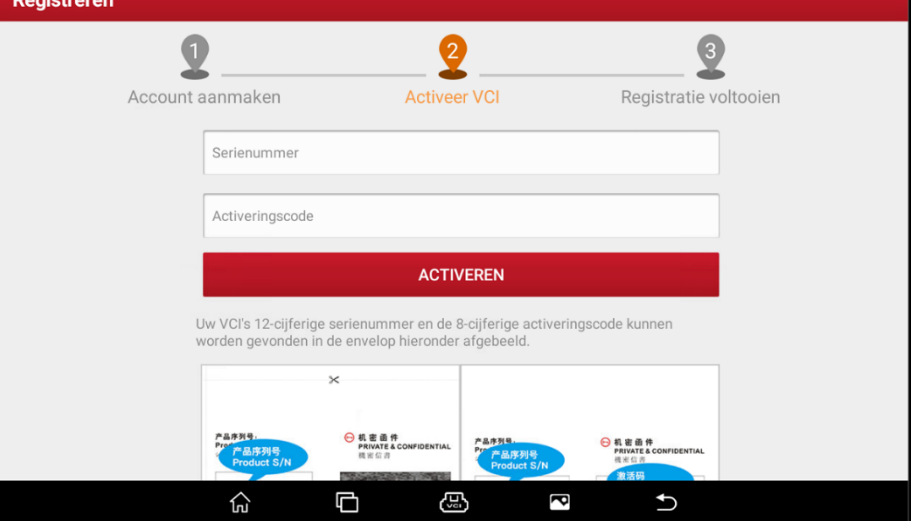

**Stap 1.3** Registratie voltooien

 $\begin{array}{cccccccccccccc} \bullet & \bullet & \bullet & \bullet & \bullet & \bullet & \bullet \end{array}$ 

ö  $\sim$ 

Klik op 'OK' om diagnose-software te downloaden.

 $\bullet$  $\bullet$ 

 $\begin{array}{ccccccccccccc} \bullet & \bullet & \bullet & \bullet & \bullet \end{array}$ 

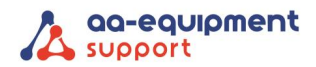

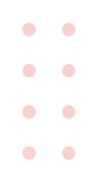

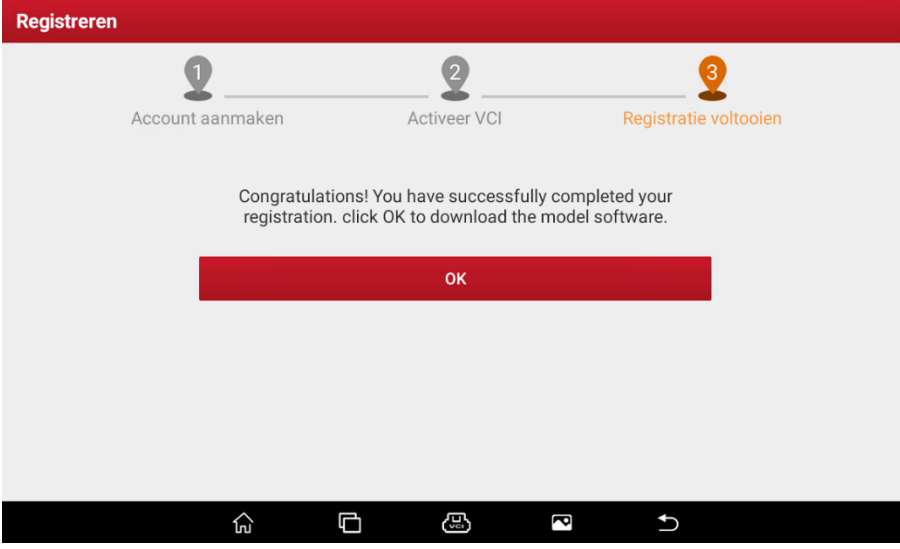

Installeer nu alle updates. Uitzondering is de huidige versie, die kan niet worden geüpdatet.

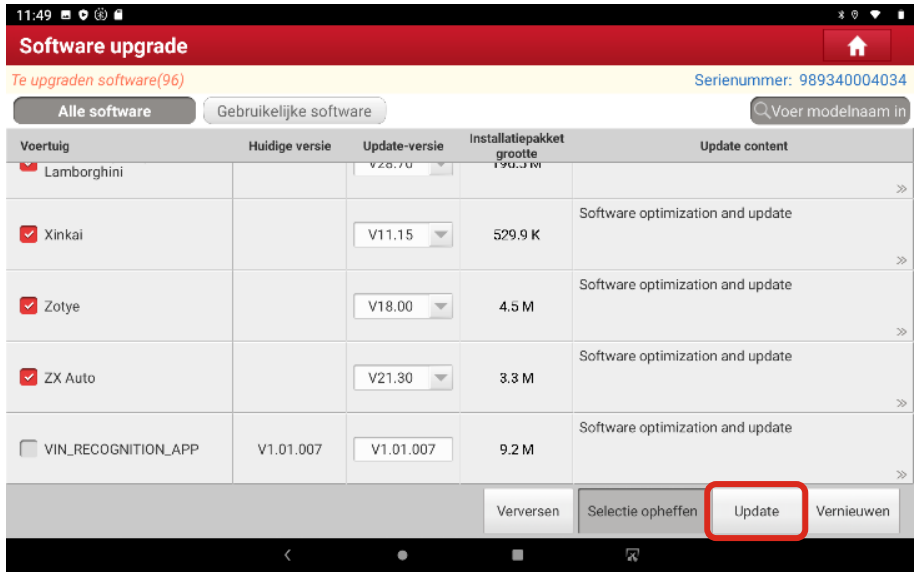

Als alle software is geïnstalleerd komt de volgende melding:

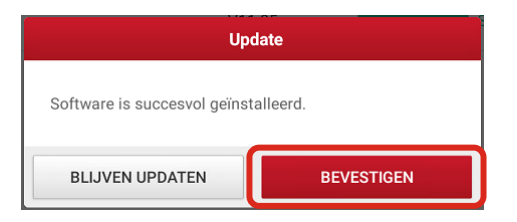

## **Stap 2. Gebruikersgegevens**

Klik op 'Gebruikers informatie' en ga naar 'Instellingen'.

Zet de meeteenheid op Metrisch.

Klik op 'Gegevens klant' en voer de beschikbare informatie van de klant zo ver mogelijk in.

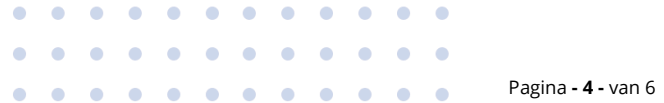

# **We help vehicles perform.**

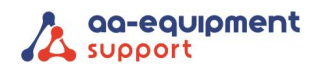

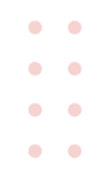

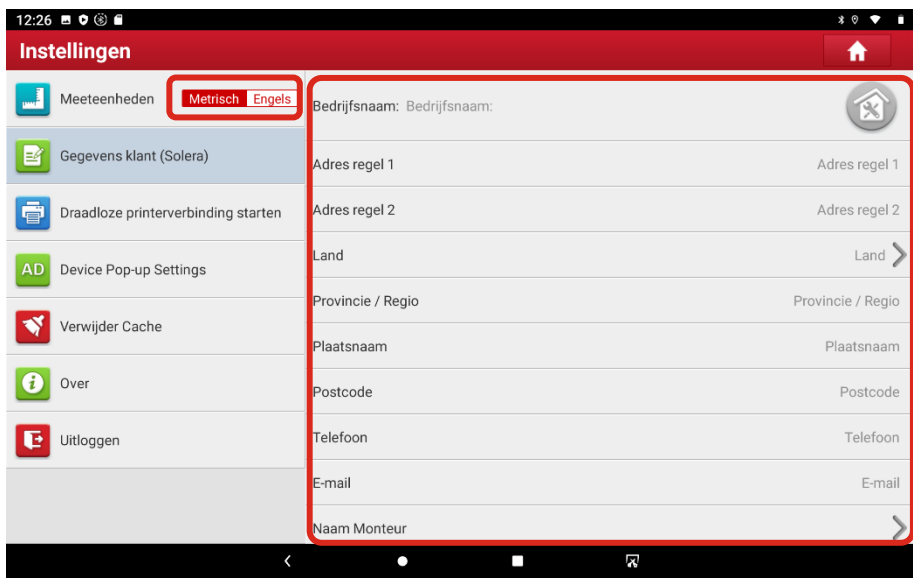

# **Stap 3. Activeren OBFCM**

**Stap 3.1** Ga in de tester bij merkenlijst naar "EU OBFCM".

. . . . . . . . . . .

. . . . . . . . . . .

 $\blacksquare$  $\bullet$ 

 $\blacksquare$ 

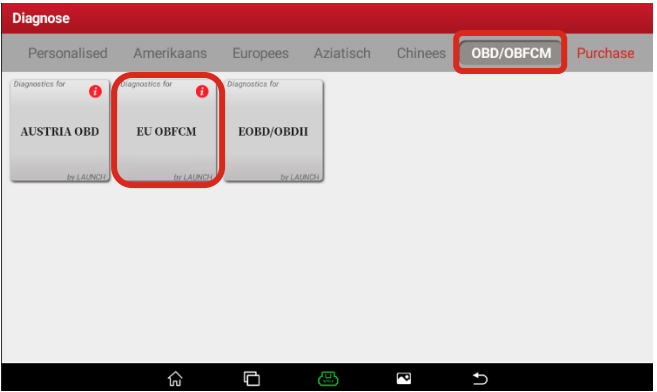

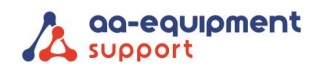

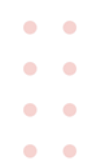

#### **Stap 3.2** Kies in het volgende scherm voor "Buy"

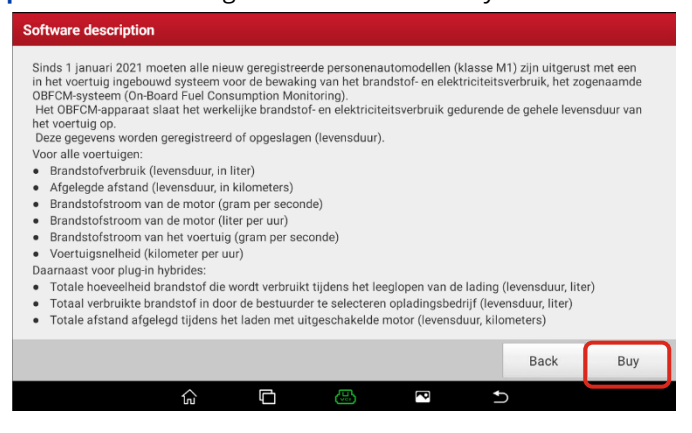

**Stap 3.3** Vraag de activeringscode voor OBFCM bij ons op via: [https://www.aa-equipment.nl/activatie-obfcm.](https://www.aa-equipment.nl/activatie-obfcm) *\* Na het volledig invullen van het webformulier ontvang je van ons zo spoedig mogelijk de activatiecode*

**Stap 3.4** Vul deze activatiecode in bij "Licentie vernieuwingskaart" en bevestig.

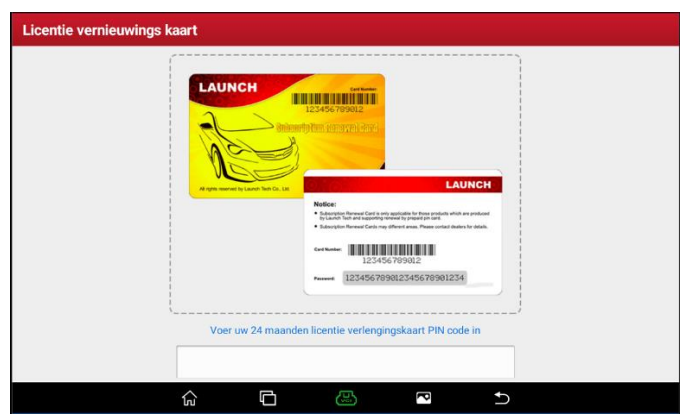

**De OBFCM-software is nu gereed voor gebruik.**

. . . . . . . . . . . . . . . . . . . . . .

 $\blacksquare$ 

 $\bullet$  $\blacksquare$